Version 2.1 November 2021 702P08318

## McAfee® Embedded Control

Konfigurationsuide till McAfee® ePO™

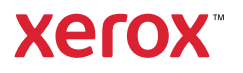

© 2021 Xerox Corporation. Alla rättigheter förbehålls. Rättigheterna till opublicerat material skyddas av de upphovsrättslagar som gäller i USA. Innehållet i den här publikationen får inte reproduceras i någon form utan tillåtelse från Xerox Corporation.

Upphovsrätten innefattar allt material och all information som är upphovsrättsskyddad enligt lag eller i enlighet med detta avtal. Detta avser också, utan begränsningar, det material som genereras av programvaran och som visas på bildskärmen, såsom format, mallar, ikoner, skärmbilder, utseende osv.

Xerox® och Xerox och Design®, Phaser®, PhaserSMART®, PhaserMatch®, PhaserCal®, PhaserMeter™, CentreWare®, Page-Pack®, eClick®, PrintingScout®, Walk-Up®, WorkCentre®, FreeFlow®, Scan to PC Desktop®, MeterAssistant®, SuppliesAssistant®, Xerox Secure Access Unified ID System®, Xerox Extensible Interface Platform®, ColorQube®, ConnectKey®, Global Print Driver®, VersaLink®, AltaLink® och Mobile Express Driver® är varumärken som tillhör Xerox Corporation i USA och/eller andra länder.

Adobe® Reader®, Adobe® Type Manager®, ATM™, Flash®, Macromedia®, Photoshop®, och PostScript® är varumärken som tillhör Adobe Systems Incorporated i USA och/eller andra länder.

Microsoft®, Windows Vista®, Windows® och Windows Server® är varumärken som tillhör Microsoft Corporation i USA och andra länder.

McAfee®, ePolicy Orchestrator® och McAfee ePO™ är varumärken eller registrerade varumärken som tillhör McAfee, Inc. i USA och andra länder.

SGI® och IRIX® är varumärken som tillhör Silicon Graphics International Corp. eller dess dotterbolag i USA och/eller andra länder.

Sun, Sun Microsystems och Solaris är varumärken eller registrerade varumärken som tillhör Oracle och/eller dess dotterbolag i USA och andra länder.

UNIX® är ett varumärke i USA och andra länder, licensierat exklusivt genom X/ Open Company Limited.

Wi-Fi CERTIFIED Wi-Fi Direct® är ett varumärke som tillhör Wi-Fi Alliance.

# Innehållsförteckning

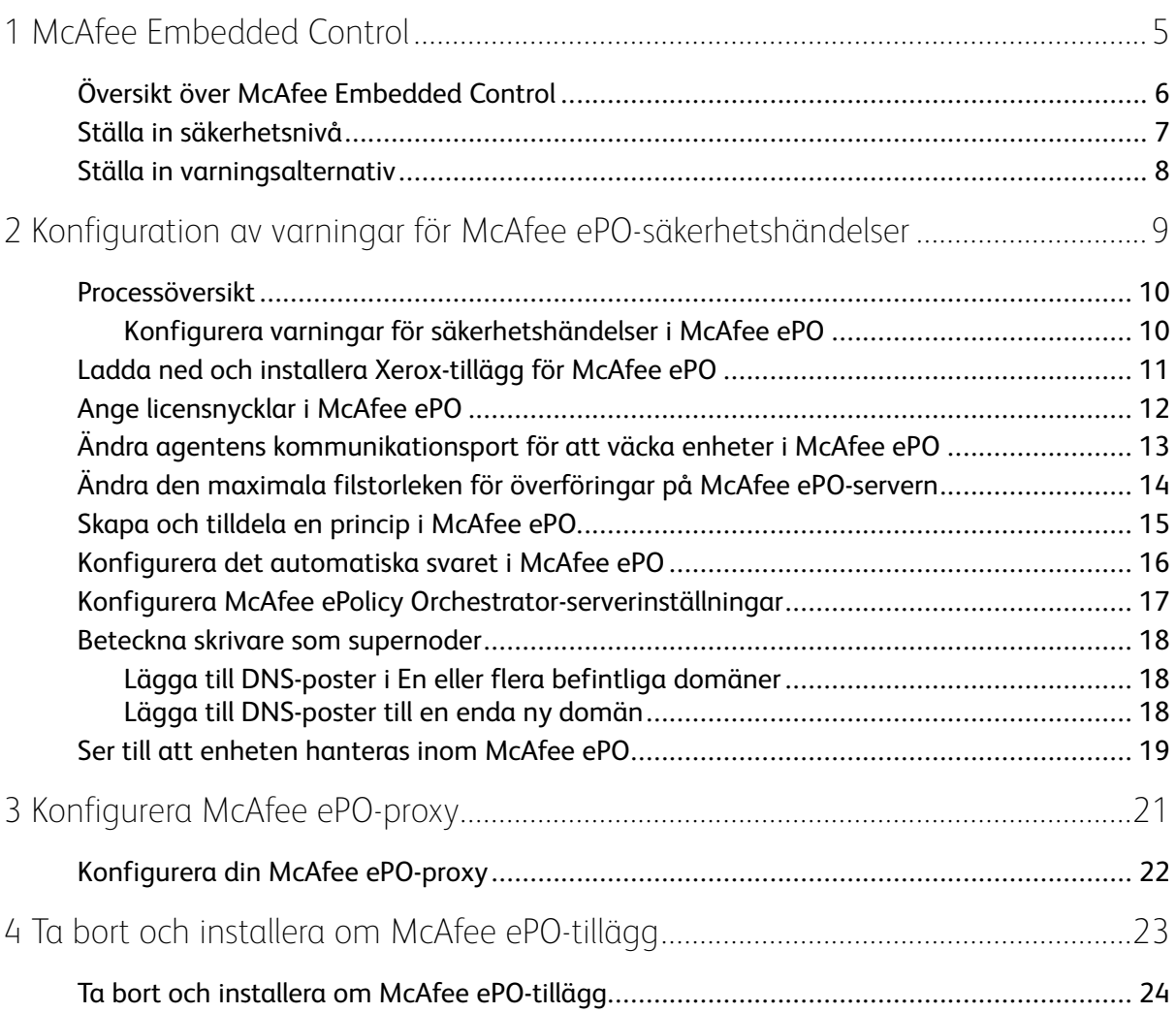

Innehållsförteckning

## <span id="page-4-0"></span>McAfee Embedded Control

I detta kapitel:

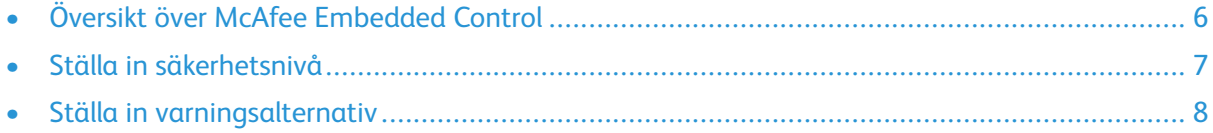

1

### <span id="page-5-0"></span>Översikt över McAfee Embedded Control

När McAfee ®ePolicy Orchestrator™ (ePO) är installerat på din server kan du använda den här guiden för att integrera Xerox-multifunktionsskrivare som har säkerhetsfunktionen McAfee Embedded **Control** 

McAfee Embedded Control består av två säkerhetsfunktioner:

- Utökad säkerhet bevarar skrivarprogramvarans integritet genom att övervaka systemfiler och meddela om en obehörig ändring görs i en systemfil.
- Integritetskontroll är ett programalternativ som kombinerar utökade säkerhetsfunktioner med förmågan att övervaka och förhindra att obehöriga körbara filer körs. Du aktiverar alternativet genom att ange en installationsnyckel på sidan Funktionsinstallation. Kontakta en Xerox-representant för att erhålla en installationsnyckel för funktionen.

Du kan konfigurera skrivaren så att den skickar e-postvarningar när säkerhetshändelser inträffar. Flera varningsmetoder finns tillgängliga.

E-postvarningar kan skickas direkt till dig eller till en centraliserad hanteringsapplikation såsom:

- McAfee® ePolicy Orchestrator™ (ePO)
- Xerox® CentreWare® Web
- Xerox® Device Manager

Besök [www.McAfee.com](http://www.mcafee.com) för mer information om McAfee ePO och McAfee Embedded Control.

#### <span id="page-6-0"></span>Ställa in säkerhetsnivå

Om du inte har förvärvat McAfee Integrity Control rekommenderar Xerox att du håller säkerhetsnivån inställd på standardinställningen, Förbättrad säkerhet.

McAfee Embedded Control har två säkerhetsnivåer:

- Förbättrad säkerhet
- Integritetskontroll

**Obs!** Ställ bara in säkerhetsnivån vid behov. Skrivaren levereras som standard med en Förbättrad säkerhetsnivå som i många fall är tillräcklig.

- 1. Klicka på **Egenskaper > Säkerhet** i den inbyggda webbservern på multifunktionsskrivaren.
- 2. Klicka på **McAfee Embedded Control**.
- 3. Aktivera funktionerna för McAfee Embedded Control och konfigurera varningsalternativ genom att klicka på **Redigera**.
- 4. Välj **Förbättrad säkerhet** eller **Integritetskontroll** för att ställa in säkerhetsnivån under Säkerhetsnivå.
- 5. Klicka på Spara om du valde **Förbättrad säkerhet** som säkerhetsnivå.
- 6. Klicka på **Nästa** om du valde Integritetskontroll som säkerhetsnivå och ange installationsnyckeln för programvarufunktioner och klickar sedan på **Använd**.

**Obs!** Skrivaren startas om när du ändrar den inställda säkerhetsnivån. Åtgärden kan ta flera minuter.

#### <span id="page-7-0"></span>Ställa in varningsalternativ

Du kan konfigurera skrivaren så att det visas en varning när det inträffar en säkerhetshändelse.

Så här ställer du in varningsalternativen:

- 1. Klicka på **Egenskaper > Säkerhet** i den inbyggda webbservern på multifunktionsskrivaren.
- 2. Klicka på **McAfee Embedded Control**.
- 3. Klicka på **Redigera** för att konfigurera alternativ gällande feedback med varningar.
- 4. Så här konfigurerar du skrivaren för att skicka e-postvarningar:
	- a. Klicka på **E-postvarningar** och sedan **Spara** under Lokalt på enheten.
	- b. Klicka på **Redigera** bredvid E-postvarningar under Åtgärder.
	- c. Ange giltiga e-postadresser för respektive grupp 1, 2 eller 3 under Gruppadresser som mottagare.
	- d. Välj **Aktivera grupp** för varje grupp med e-postadresser.
	- e. Välj McAfee Embedded Control under inställningarna för Mottagargrupp och välj varje grupp som du vill ska ta emot varningar: **Grupp 1**, **Grupp 2** och **Grupp 3**.
	- f. Klicka på **Utför**.
	- g. Klicka på **OK**.
- 5. Konfigurera din metod för varningsåterkoppling.
	- Välj **McAfee ePolicy Orchestrator-servern** under McAfee-fjärrlösningar för att konfigurera skrivaren att skicka varningar till McAfee ePolicy Orchestrator-servern.
	- Om du använder Xerox® CentreWare® Web för att hantera dina skrivare konfigurerar du säkerhetsvarningar i Xerox® CentreWare® Web.
	- Om Xerox hanterar dina skrivare bör du använda Xerox® Device Manager för att skicka säkerhetsvarningar från registrerade skrivare.

**Obs!** Skrivaren registrerar även säkerhetshändelser i granskningsloggen när McAfee Embedded Control har aktiverats.

# <span id="page-8-0"></span> $\bigg)$ Konfiguration av varningar för McAfee ePO-säkerhetshändelser

I detta kapitel:

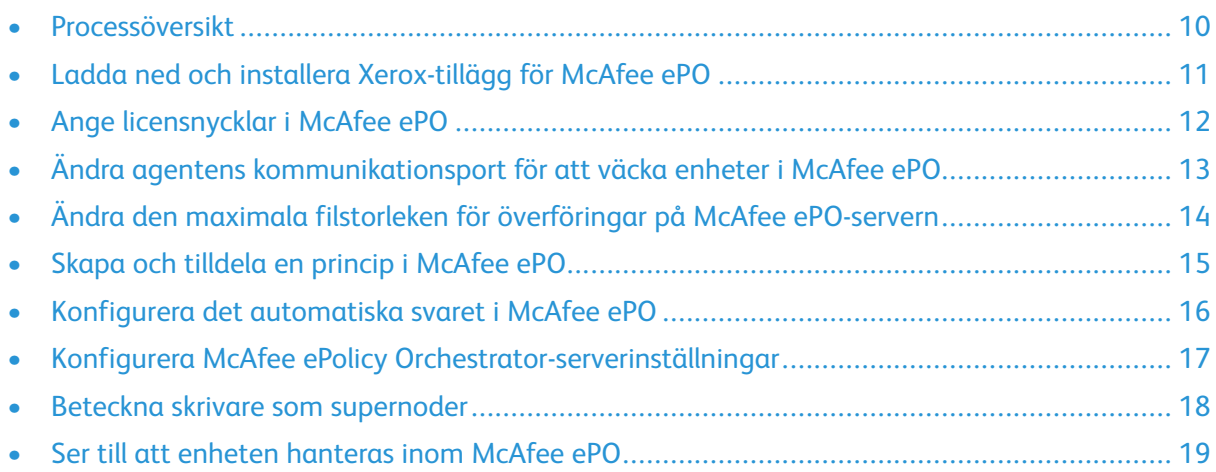

#### <span id="page-9-0"></span>Processöversikt

Denna översikt tillhandahåller procedurerna i den specifika ordning som krävs för att konfigurera för säkerhetsvarningar i McAfee ePO.

#### <span id="page-9-1"></span>Konfigurera varningar för säkerhetshändelser i McAfee ePO

Slutför varje procedur i rätt ordning för att konfigurera för säkerhetsvarningar i McAfee ePO:

- 1. Köp och installera McAfee ePO-serverprogramvaran. Kontakta en McAfee-representant eller besök [www.mcafee.com](http://www.mcafee.com) för mer information.
- 2. Xerox®-tilläggen för McAfee ePO kräver Microsoft .NET Framework. Ladda ned och installera Microsoft .NET Framework, version 4.0 eller senare. Besök [www.microsoft.com](http://www.microsoft.com) för mer information.

**Obs!** Vilken .NET-version som krävs beror på den SQL-server som används i din ePOserver.

**Obs!** Om du inte slutför den här proceduren resulterar det i ett **Fel-2**-meddelande när du öppnar Xerox MFP-tillägget.

- 3. Ladda ned och installera Xerox®-tilläggen för McAfee ePO. Mer information finns i [Ladda](#page-10-0) ned och installera [Xerox-tillägg](#page-10-0) för McAfee ePO.
- 4. Ange licensnycklar i McAfee ePO. Mer information finns i Ange [licensnycklar](#page-11-0) i McAfee ePO.
- 5. För att säkerställa att skrivaren kan kommunicera med din McAfee ePO-server måste du ändrar standardagentens kommunikationsport för att väcka enheter i McAfee ePO. Mer information finns i Ändra agentens [kommunikationsport](#page-12-0) för att väcka enheter i McAfee ePO.
- 6. Ändra den maximala filstorleken för överföring på McAfee ePO-servern för att tillåta uppdateringar av skrivarprogramvara. Den maximala filstorleken för överföring måste vara större än filstorleken för uppdateringen av skrivarprogramvaran från Xerox®. Mer information finns i Ändra den maximala filstorleken för [överföringar](#page-13-0) på McAfee ePO-servern.
- 7. Se till att varningar om säkerhetshändelser skickas när de inträffar snarare än med regelbundna intervall. Skapa en säkerhetsprincip och koppla den sedan till dina Xerox® skrivare i McAfee ePO. Mer information finns i Skapa och tilldela en princip i [McAfee](#page-14-0) ePO.
- 8. Konfigurera det automatiska svaret i McAfee ePO för att säkerställa att du automatiskt får epostmeddelanden när säkerhetsvarningar inträffar. Mer information finns i [Konfigurera](#page-15-0) det [automatiska](#page-15-0) svaret i McAfee ePO.
- 9. Ange information om din McAfee ePO-server på den inbyggda webbservern via multifunktionsskrivaren på sidan McAfee Embedded Control. Mer information finns i Konfigurera McAfee ePolicy [Orchestrator-serverinställningar](#page-16-0).
- 10. Ange skrivare som Supernoder i ditt nätverk. Mer information finns i [Beteckna](#page-17-0) skrivare som [supernoder.](#page-17-0)
- 11. Se till att enheten hanteras inom McAfee ePO. Mer information finns i Ser till att [enheten](#page-18-0) [hanteras](#page-18-0) inom McAfee ePO.
- 12. Konfigurera din McAfee ePO-proxy. Mer information finns i [Konfigurera](#page-21-0) din McAfee ePO[proxy.](#page-21-0)
	- 10 McAfee® Embedded Control Konfigurationsuide till McAfee® ePO™

#### <span id="page-10-0"></span>Ladda ned och installera Xerox-tillägg för McAfee ePO

- 1. Hitta och ladda sedan ned Xerox®-tillägg. Tilläggen finns i en **.zip**-fil.
	- a. Öppna en webbläsare och skriv [www.xerox.com/office/support](http://www.office.xerox.com/cgi-bin/printer.pl?APP=%3cSelect%20Value%3e&Page=Color&PgName=tech&Language=English) för att gå till Xerox® supportwebbplats.
	- b. För att navigera till supportsidan för din specifika enhet anger du din enhetsmodell i sökfältet och trycker sedan på **Retur**.
	- c. Klicka på **Drivrutiner och nedladdningar** i listan över resultat som visas för din enhet.
	- d. Välj operativsystem för din server från rullgardinsmenyn Operativsystem.

**Obs!** Se till att du väljer operativsystemet för din server och inte operativsystemet på din dator.

- e. Klicka på **Xerox-tillägg för McAfee ePolicy Orchestrator (ePO)** under Verktyg och applikationer.
- f. Läs licensavtalet för slutanvändare och klicka sedan på **Acceptera**.
- 2. Öppna **.zip**-filen och flytta sedan de två komprimerade tilläggsfilerna till en tillfällig mapp. Öppna inte **.zip**-tilläggsfilerna.
- 3. Installera **.zip**-tilläggsfilerna i I McAfee ePO.
	- a. Öppna McAfee ePO-webbgränssnittet på https://servername.domain:8443.
	- b. Navigera till **Meny > Programvara > Tillägg**.
	- c. Klicka på **Installera tillägg** i det övre vänstra hörnet.
	- d. Bläddra till den tillfälliga mappen och välj en **.zip**-tilläggsfil och öppna den sedan.
	- e. Välj **OK**.

**Obs!** Om ett meddelande visas under installationen som indikerar att Solidcoretillägget redan är installerat bör du ta bort det befintliga Solidcore-tillägget. Installera om programvaran som tillhandahålls av Xerox och uppdaterar Solidcoretillägget när installationen är klar. Mer information finns i Ta bort och [installera](#page-23-0) om McAfee [ePO-tillägg](#page-23-0).

- f. Installera den andra **.zip**-tilläggsfilen.
- 4. Fortsätt till Ange [licensnycklar](#page-11-0) i McAfee ePO för att fortsätta konfigurera dina säkerhetsvarningar.

#### <span id="page-11-0"></span>Ange licensnycklar i McAfee ePO

- 1. Öppna McAfee ePO-webbgränssnittet på https://servername.domain:8443.
- 2. Navigera till **Meny > Konfigurering > Serverinställningar**.
- 3. Klicka på **Solidcore**.
- 4. Klicka på **Redigera** i det nedre högra hörnet.
- 5. Ange följande licensnycklar:
	- Kontroll över förändringar: XL17-ZCWK-K7E2-9PZY-OT6V
	- Applikationskontroll: ZM7H-FX52-3SFL-TR5Z-MAG3
	- Integritetskontroll: K5DA-AG51-5AR3-OB99-WTDG
- 6. Klicka på **Spara**.
- 7. Fortsätt till Ändra agentens [kommunikationsport](#page-12-0) för att väcka enheter i McAfee ePO för att fortsätta konfigurera dina säkerhetsvarningar.

#### <span id="page-12-0"></span>Ändra agentens kommunikationsport för att väcka enheter i McAfee ePO

- 1. Öppna McAfee ePO-webbgränssnittet på https://servername.domain:8443.
- 2. Navigera till **Meny > Konfigurering > Serverinställningar**.
- 3. Klicka på **Portar**.
- 4. Klicka på **Redigera** i det nedre högra hörnet.
- 5. Ange **8083** eller någon annan oanvänd port som inte är standardporten 8081 bredvid agentens kommunikationsport för att väcka enheter.
- 6. Klicka på **Spara**.
- 7. Fortsätt till Ändra den maximala filstorleken för [överföringar](#page-13-0) på McAfee ePO-servern för att fortsätta konfigurera dina säkerhetsvarningar.

#### <span id="page-13-0"></span>Ändra den maximala filstorleken för överföringar på McAfee ePO-servern

- 1. Öppna McAfee ePO-servern och navigera sedan till C: \Program Files (x86) \McAfee \ePolicy Orchestrator\Server\conf\orion.
- 2. Öppna filen **orion.properties** med en textredigerare.
- 3. Ändra texten orion.upload.max.size=90000000 till orion.upload.max.size= 500000000.
- 4. Spara textfilen.
- 5. Starta om ePO-servern.
- 6. Fortsätt till Skapa och tilldela en princip i [McAfee](#page-14-0) ePO för att fortsätta konfigurera dina säkerhetsvarningar.

#### <span id="page-14-0"></span>Skapa och tilldela en princip i McAfee ePO

- 1. Öppna McAfee ePO-webbgränssnittet på https://servername.domain:8443.
- 2. Navigera till **Meny > princip > principkatalog**.
- 3. Bredvid produkt, välj **McAfee Agent**.
- 4. Bredvid kategori, välj **Allmän**.
- 5. Klicka på **Duplicera** bredvid Min standard under kolumnen Åtgärder för att skapa principen.
	- a. Bredvid Namn, ange **MFP Agent**.
	- b. Bredvid Antecknar, ange **För Xerox-slutpunkter**.
	- c. Välj **OK**.
- 6. Klicka på **MFP Agent** under Namn för att redigera principen.
- 7. Klicka på fliken **Händelser**.
	- a. Välj **Aktivera vidarebefodran av prioriterad händelse** om den inte tidigare är vald.
	- b. Välj **Informativ** bredvid vidarebefordrade händelser med en prioritet lika eller högre än.
	- c. Ange **1** bredvid Intervall mellan uppladdningar.
	- d. Ange **20** bredvid Maximalt antal händelser per uppladdning.
	- e. Klicka på **Spara**.
- 8. Navigera till **Meny > princip > Regler för tilldelning av princip**.
- 9. Klicka på **Ny regel för tilldelning**.
	- a. Bredvid Namn, ange **MFP Agent**.
	- b. Klicka på **Nästa**.
	- c. Klicka på **Lägg till princip**.
	- d. Under Produkt, välj **McAfee Agent**, under Kategori välj **Allmänt** och välj sedan din nya princip, **MFP Agent**, under Princip.
	- e. Klicka på **Nästa**.
	- f. Klicka på **Tagg** under tillgängliga egenskaper.
	- g. Klicka på **Har tagg** under Jämförelse.
	- h. Välj **Xerox MFP** under Värde.
	- i. Välj **OK**.
	- j. Klicka på **Nästa**.
- 10. Klicka på **Spara**.
- 11. Fortsätt till Konfigurera det [automatiska](#page-15-0) svaret i McAfee ePO för att fortsätta konfigurera dina säkerhetsvarningar.

#### <span id="page-15-0"></span>Konfigurera det automatiska svaret i McAfee ePO

Installera funktionen Automatiskt svar för att ge säkerhetsadministratörer möjlighet att ta emot automatiska e-postmeddelanden. Dessa meddelanden skickas när McAfee Embedded Control upptäcker en säkerhetshändelse på en Xerox-enhet. När det är installerat gäller detta svarssystem för alla enheter som för närvarande tillhandahålls av EPO-servern. Händelserna som utlöser ett automatiskt svar från Xerox MFP-varningar är: Läsa fil nekad, filskrivning nekad eller exekvering nekad.

Som standard är det Automatiska svaret inaktiverat. För att aktivera det måste en säkerhetsadministratör inkludera en giltig e-postadress.

Så här lägger du till en e-postadress och aktiverar svaret:

- 1. Välj **Meny > Automatisering > Automatiskt svar** i McAfee ePO.
- 2. Klicka på **Nytt svar**.
	- a. Ange **Xerox MFP-varningar** bredvid Namn.
	- b. Ange **Hothändelser** bredvid Beskrivning.
	- c. Välj **Solidcore-händelser** som händelsegrupp.
	- d. Välj **Klienthändelser** som händelsetyp.
	- e. Välj **Aktiverad** som Status.
	- f. Klicka på **Nästa**.
- 3. Klicka på **Händelse**.
	- a. Under Värde bör du välj **Fil skapad**, **Fil raderad**, **Fil modifierad**, **Exekvering nekad** och **Läsa fil nekad** samt klicka sedan på plus-ikonen ( **+**) för att skapa en rad.
	- b. Ange e-postadresser under Mottagare.
	- c. Klicka på **Nästa** och sedan **Spara**.
- 4. Välj **Aktivera detta svar om flera händelser inträffar var 1:e timme** under Aggregering för begränsning.
- 5. Välj **Skicka e-post** under fliken Åtgärder.
- 6. Klicka på **Nästa** och sedan **Spara**.
- 7. Fortsätt till Konfigurera McAfee ePolicy [Orchestrator-serverinställningar](#page-16-0) för att fortsätta konfigurera dina säkerhetsvarningar.

#### <span id="page-16-0"></span>Konfigurera McAfee ePolicy Orchestratorserverinställningar

- 1. Klicka på **Egenskaper > Säkerhet** i den inbyggda webbservern på multifunktionsskrivaren.
- 2. Klicka på **McAfee Embedded Control**.
- 3. Klicka på **Redigera** bredvid Enhetens säkerhetsnivå på sidan McAfee Embedded Control.
- 4. Välj **McAfee ePolicy Orchestrator-servern** och klicka sedan på **Spara**.
- 5. Välj **McAfee ePolicy Orchestrator-servern** och klicka sedan på **Redigera**.
- 6. Välj en adresstyp. Ange korrekt formaterad adress eller värdnamn till servern och ändra det grundinställda portnumret efter behov.
- 7. Ange namnet som skrivaren använder för att få tillgång till McAfee ePO-servern under Användarnamn.
- 8. Skriv och bekräfta lösenordet.
- 9. Klicka på **Spara**.
- 10. Fortsätt till Beteckna skrivare som [supernoder](#page-17-0) för att fortsätta konfigurera dina säkerhetsvarningar.

#### <span id="page-17-0"></span>Beteckna skrivare som supernoder

Xerox®-tillägget för McAfee ePO använder upp till tre Xerox®-skrivare som supernoder för att kommunicera med de andra Xerox®-skrivarna som den övervakar. Xerox rekommenderar att du utser mer än en Xerox®-skrivare som en supernod. Om en supernod inte fungerar eller är offline kan McAfee ePO använda de andra supernoderna för att kommunicera med andra skrivare. Du betecknar skrivare som supernoder genom att lägga till specifika poster till din DNS-server.

#### **Obs!**

- Dina Xerox-®skrivare och din McAfee ePO-server måste använda samma DNS-server.
- Slutför följande procedurer på DNS-servern och inte McAfee ePO-servern.

Gör något av följande när du vill lägga till en DNS-post:

#### <span id="page-17-1"></span>Lägga till DNS-poster i En eller flera befintliga domäner

Om du har ett litet antal domäner i ditt nätverk kan du använda den här metoden för att lägga till DNS-poster till varje domän.

- 1. På din DNS-server hittar du domänen för varje skrivare som du vill utse som en supernod.
- 2. Lägg till poster för alla supernoder för varje domän och namnge dem sedan:
	- XeroxDiscoverySuperNode1
	- XeroxDiscoverySuperNode2
	- XeroxDiscoverySuperNode3

**Obs!** Posterna för alla supernoder är inte skiftlägeskänsliga.

- 3. Om ditt nätverk använder mer än en DNS-server måste du upprepa föregående steg för alla andra DNS-servrar.
- 4. Fortsätt till Ser till att enheten [hanteras](#page-18-0) inom McAfee ePO för att fortsätta konfigurera dina säkerhetsvarningar.

#### <span id="page-17-2"></span>Lägga till DNS-poster till en enda ny domän

Om du har ett stort antal domäner i ditt nätverk kan du använda den här metoden för att lägga till DNS-poster till en domän.

- 1. Skapa en domän med namnet **Xerox.local** på din DNS-server. Xerox-förlängningen för McAfee ePO letar efter en domän med det här namnet.
- 2. För Xerox.local måste du lägga till poster för varje supernod och sedan namnge dem:
	- XeroxDiscoverySuperNode1
	- XeroxDiscoverySuperNode2
	- XeroxDiscoverySuperNode3
- 3. Fortsätt till Ser till att enheten [hanteras](#page-18-0) inom McAfee ePO för att fortsätta konfigurera dina säkerhetsvarningar.
- 18 McAfee® Embedded Control Konfigurationsuide till McAfee® ePO™

#### <span id="page-18-0"></span>Ser till att enheten hanteras inom McAfee ePO

- 1. Klicka på **Systemträd** i McAfee ePO.
- 2. Klicka på **Förlorade och hittade**.
- 3. Välj **Denna grupp och alla undergrupper** under Förinställningar.
- 4. Kontrollera att din Xerox-enhet visas.
- 5. Kontrollera att Xerox-enheten visas som Hanterad under Hanterat tillstånd.
- 6. Välj **Tredje part** och klicka sedan på **Xerox MFP**-tillägget i fönstret McAfee ePO under Meny.
- 7. Dra och släpp ikonen för **Xerox MFP**-tillägg till det övre fältet för en enkel McAfee ePOåtkomst.
- 8. Fortsätt till [Konfigurera](#page-21-0) din McAfee ePO-proxy för att fortsätta konfigurera dina säkerhetsvarningar.

Konfiguration av varningar för McAfee [ePO-säkerhetshändelser](#page-8-0)

# 3

## <span id="page-20-0"></span>Konfigurera McAfee ePO-proxy

I detta kapitel:

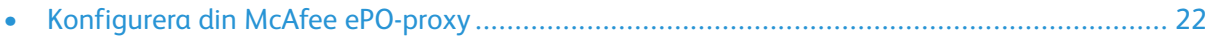

#### <span id="page-21-0"></span>Konfigurera din McAfee ePO-proxy

Om en proxy används måste den konfigureras med McAfee ePO.

- 1. Välj **Konfiguration** under Meny i McAfee ePO.
- 2. Välj **Serverinställningar**.
- 3. Välj **Proxyinställningar**.
- 4. Klicka på **Redigera** i det nedre högra hörnet.
- 5. Välj **Konfigurera proxyinställningarna manuellt** under Typ.
- 6. Konfigurera manuellt så att de matchar de unika inställningarna för din webbplats under Inställningar av proxyserver.
- 7. Klicka på **Spara**.
- 8. Starta om ePO-servern.

**Obs!** Om du inte slutför den här proceduren resulterar det i ett **Fel-2**-meddelande när du öppnar Xerox MFP-tillägget.

# <span id="page-22-0"></span> $\sqrt{2}$ Ta bort och installera om McAfee ePOtillägg

I detta kapitel:

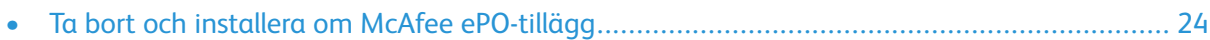

#### <span id="page-23-0"></span>Ta bort och installera om McAfee ePO-tillägg

Om ett meddelande visas under installationen som indikerar att Solidcore-tillägget redan är installerat bör du ta bort det befintliga Solidcore-tillägget. Installera om programvaran som tillhandahålls av Xerox och uppdaterar Solidcore-tillägget när installationen är klar. Att genomför dessa två steg skapar den nödvändiga grunden för att uppdatera programvaran till en nyare version.

- 1. Ta bort den nuvarande programvaran.
- 2. Installera programvaran som tillhandahålls av Xerox.
- 3. Slutför hela installationsproceduren med den programversion som just har installerats.
- 4. Uppgradera till en mer aktuell version om den är tillgänglig.

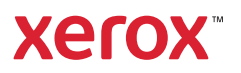